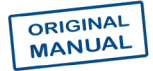

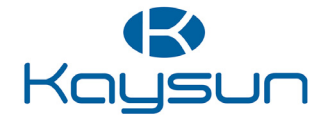

# INSTALLATION & OWNER'S MANUAL

## WiFi Controller

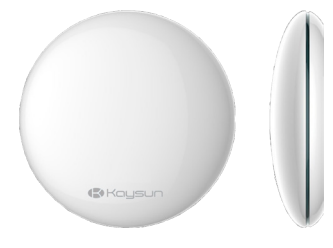

K03 WIFI LCAC

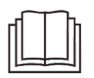

IMPORTANT NOTE: Thank you very much for purchasing our product.

Before using your unit, please read this manual carefully and keep it for future reference.

- This manual gives detailed description of the precautions that should be brought to your attention during operation.
- In order to ensure correct service of the smart port, please read this manual carefully before using the unit
- For convenience of future reference, keep this manual after reading it.

# **CONTENTS**

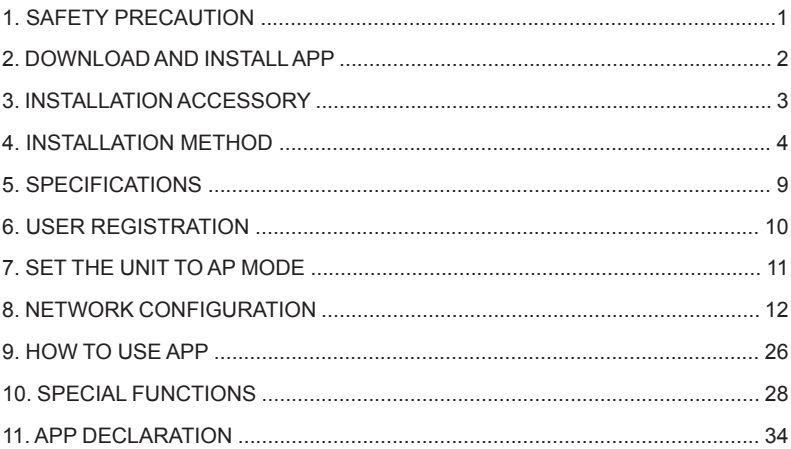

### **1. SAFETY PRECAUTION**

- Read the safety precautions carefully before installing the unit.
- Stated below are important safety issues that must be obeyed. Applicable system: IOS, Android. (Suggest:IOS 10.3, Android 6.0)

#### **NOTE:**

APP can not support the lastest software version of Android and IOS system.

Due to special situation may be occured, we explicitly claim below: Not all of the AndroId and IOS systems are compatible with APP. We will not be responsible for any issues as a result of the incompatibility.

#### Wireless safety strategy

Smart kit only support WPA-PSK/WPA2-PSK encryption and none encryption. WPA-PSK/WPA2-PSK encryption is recommended.

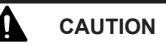

- Please Check The Service Website For More Information.
- Smart Phone camera needs to be 5 million pixels or above to make sure scan QR code well.
- Due to different network situation, sometimes, request time-out could happen, thus, it is necessary to do network configuration again.
- Due to different network situation, control process may return time-out sometimes. If this situation occurs, the display between board and App may not be the same, please do not feel confused.

### **NOTE:**

Company will not be liable for any issues and problems caused by Internet, Wi-Fi Router and Smart Devices. Please contact the original provider to get further help.

### **2. DOWNLOAD AND INSTALL APP**

Caution: QR Code A and QR Code B is only available for downloading APP.

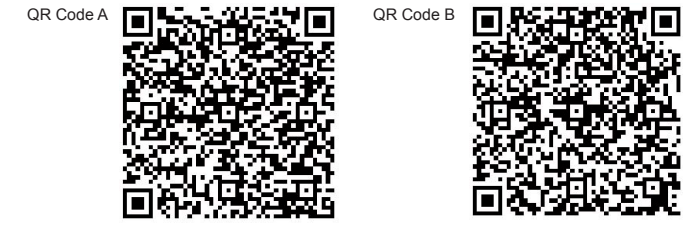

- Android Phone users: scan QR Code A or go to Google Play, search 'Nethome Plus' app and download it.
- Iphone Users: scan QR Code B or go to App Store, search 'Nethome Plus' app and download it.

## **3. INSTALLATION ACCESSORY**

### **Select the installation location**

Don't install at the place which is covered with heavy oil, vapor or sulfureted gas, otherwise, this product would be deformed that would lead to system malfunction.

#### **Preparation before installation**

1. Please confirm that all the following parts have been supplied.

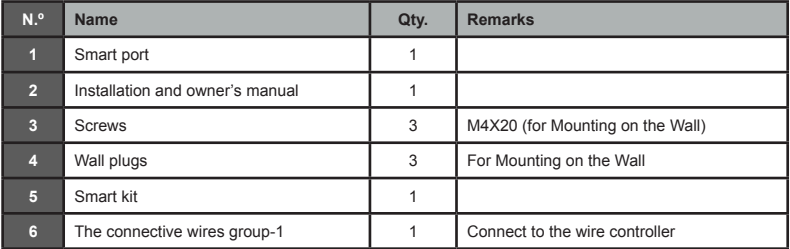

### 2. Prepare the following assemblies on the site.

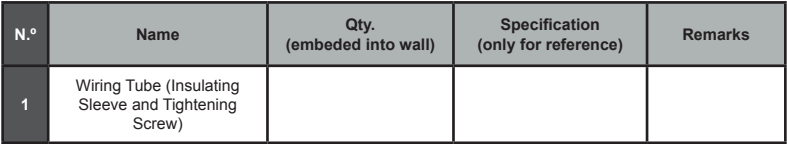

### **4. INSTALLATION METHOD**

### **1. WiFi controller structure size figure**

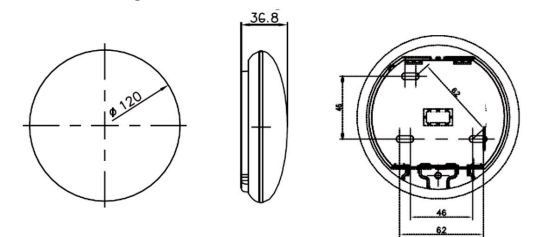

Fig 4-1

### **2. Wiring Principle Sketch**

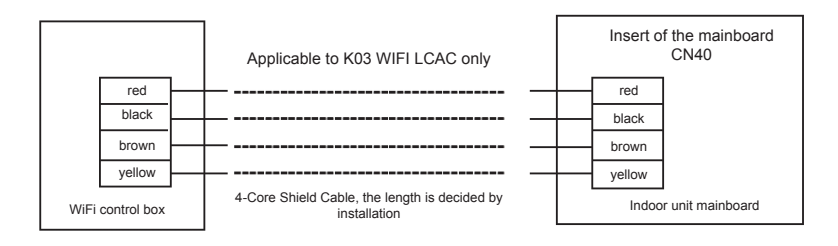

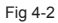

### **3. Wiring figure**

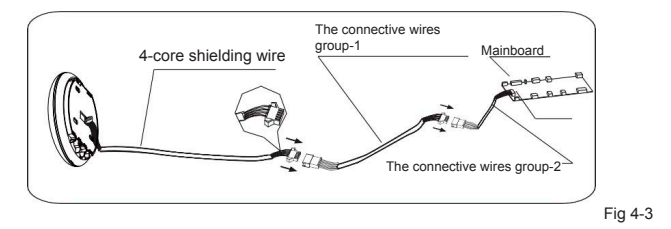

- Connect the male joint of the connective wires group-1 to the mainboard, then connect the other side of the connective wires group-1 to the 4-core shielding wire of the smart port. (See Fig. 4-3).
- If want to extent the wire, please use extension cord (purchased separately). (See Fig.4-3).

### **4. Remove the upper part of the smart port**

• Insert a slot screwdriver into the slots in the lower part of the smart port (2 places), and remove the upper part of the smart port. (Fig. 4-4).

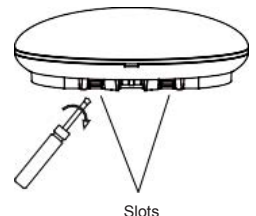

Fig 4-4

### **5. Fasten the back plate of the smart port**

• For exposed mounting, fasten the back plate on the wall with the 3 screws (M4x20) and plugs. (Fig. 4-5)

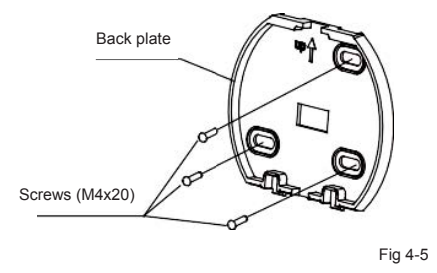

**6. Insert the smart kit with slightly strength into the main PCB of the smart port** (Fig. 4-6)

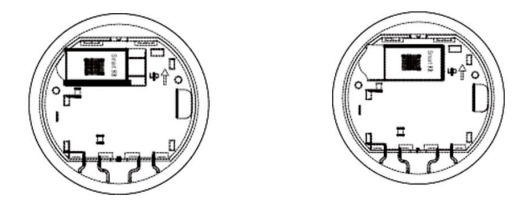

Fig 4-6

### **7. Wiring**

A. For exposed mounting, two outletting positions.

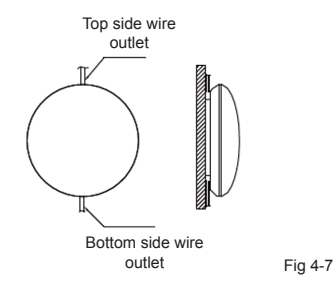

B. Shielded wiring

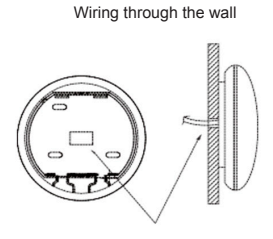

Wiring hole and wall hole Diameter of wall: Φ20mm

Fig 4-8

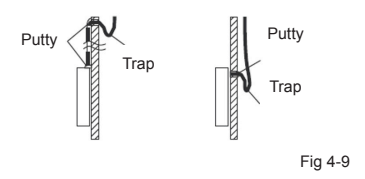

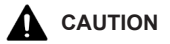

Avoid the water enter into the smart port, use trap and putty to seal the connectors of wires during wiring installation. (Fig. 4-9). When under installation, reserve certain length of the connecting wire for convenient to take down the smart port while during maintenance.

### **8. Reattach the upper part of the smart port**

• After adjusting the upper case and then buckle the upper case; avoid clamping the wiring during installation (Fig. 4-10).

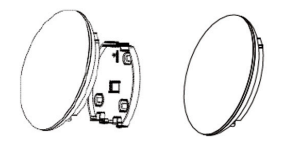

Fig 4-10

#### **9. Connect the smart port to the wire controller (if needed)**

- 1. Remove the top cover from the gap between the top cover and bottom by a tool with flat head. (See Fig. 4-11).
- 2. Use the connective cable to connect the wire controller and CN3 of the smart port. (See Fig. 4-12) (Refer to the Wire controller manual for details).

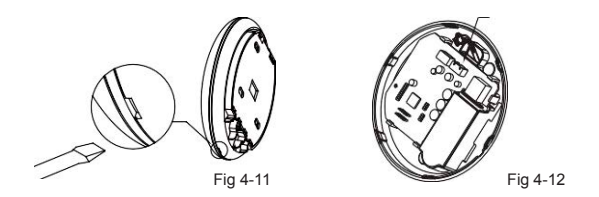

**All the pictures in this manual are for explanation purpose only, Your Wi-Fi controller may be slightly different. The actual shape shall prevail.**

### **5. SPECIFICATION**

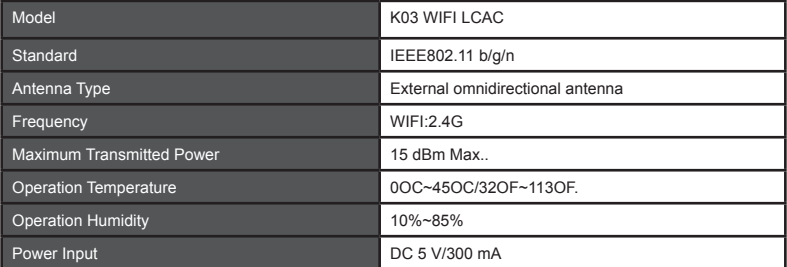

## **6. USER REGISTRATION**

- Please ensure your mobile device is connected to Wifi router. Also, the Wifi router has already connected to Internet before doing user registration and network configuration.
- It is better to log in your email box and active your registration account by clicking link in case you forget the password.

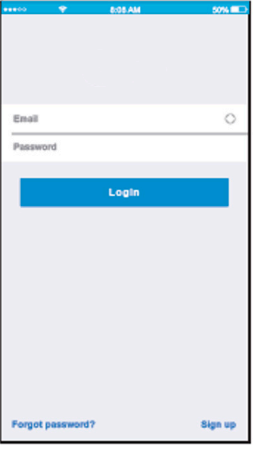

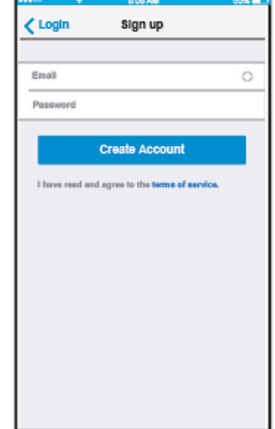

<u> Tanzania (h. 1888).</u><br>Digwyddiadau a cyfeiriadau a cyfeiriadau a cyfeiriadau a cyfeiriadau a cyfeiriadau a cyfeiriadau a cyfeiriadau

1. Click "Login" 2. Enter your email address and password, and the click "Create Account",

## **7. SET THE UNIT TO AP MODE**

Press the digital display button or do not disturb button seven times continuously in 3 minutes.

When AP appear in the display, it means that the AC WIFI has already entered into AP Mode. User can do the next step configuration.

### **NOTE:**

Some type of AC need power off/on AC before pressing button.

### **8. NETWORK CONFIGURATION**

- 1. Log in with your account.
- 2. Press "+" on the app's appliance list screen, and select the device category you need.

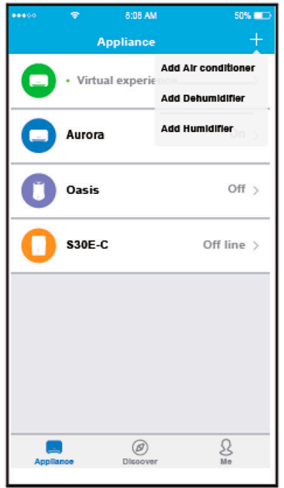

3. Choose network configuration method

### **Scan QR Code Method:**

- It is suitable for user who likes simple steps.
- For Android user, please follow step 7.4 to complete configuration.
- For IOS user, please follow step 7.6 to complete configuration

#### **No need to Scan QR Code Method:**

- It is suitable for user who loses or does not want to scan QR Code. It is more stable and recommended for high version of Android system.
- For Android user, please follow step 7.5 to complete configuration.
- For IOS user, please follow step 7.7 to complete configuration.

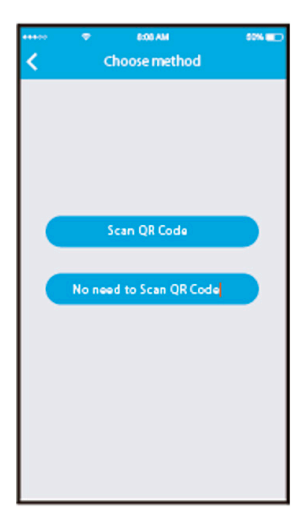

4. For Android (Scan QR Code Method)

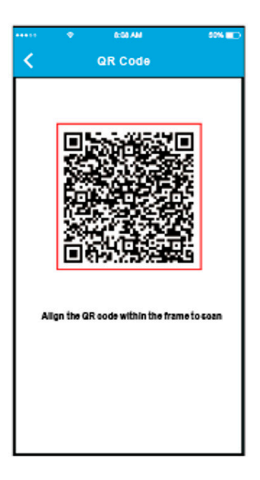

1. Scan QR Code which is packed with the smart kit.

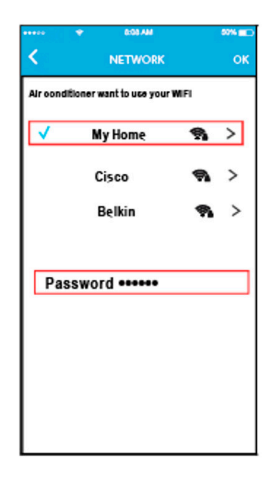

- 2. Select your own WiFi network, for example My Home (the picture is only for reference).
- 3. Enter your own WiFi router password and click "OK".

![](_page_20_Picture_55.jpeg)

4. Configuration Success, you can see the device on the list

### **NOTE:**

When finishing network configuration, APP will display success cue words on the screen.

Due to different internet environment it is possible that the device status still display "offline". If this situation occurs, it is necessary to pull and refresh the device list on the APP and make sure the device status become "online". Alternatively, user can turn off the AC power and turn on it again, the device status will become "online" after a few minutes.

5. For Android (No need to Scan QR Code Method)

![](_page_21_Picture_1.jpeg)

1. Select net xx xxxx hotspot, type password 12345678 and click "Next".

![](_page_21_Picture_3.jpeg)

- 2. Select your own WiFi network, for example My Home (the picture for reference).
- 3. Enter your own WiFi router password and click "OK".

![](_page_22_Picture_0.jpeg)

4. Configuration Success, you can see the device on the list.

### **NOTE:**

When finishing network configuration, APP will display success cue words on the screen.

Due to different internet environment, it is possible that the device status still display "offline". If this situation occurs, it is necessary to pull and refresh the device list on the APP and make sure the device status become "online". Alternatively, user can turn off the AC power and turn on it again, the device status will becom "online" after a few minutes.

6. For IOS (Scan QR Code Method).

![](_page_23_Picture_1.jpeg)

1. Scan QR Code which is packed with smart kit.

![](_page_23_Picture_3.jpeg)

2. Read the instruction above and press the "Home" button to return to the device interface.

![](_page_24_Picture_0.jpeg)

3. Go to your wireless device settings.

![](_page_24_Picture_42.jpeg)

4. Choose net ac\_xxxx.

![](_page_25_Picture_0.jpeg)

5. Type default password: 12345678 and click "Join".

![](_page_25_Picture_2.jpeg)

6. Go back to your APP's Connecting Device Screen and tap next on the top-hand corner.

![](_page_26_Picture_0.jpeg)

- 7. Select your own WiFi network, for example My Home (the picture is only for reference).
- 8. Enter your own WiFi router password and click "OK".

![](_page_26_Figure_3.jpeg)

9. Configuration Success, you can see the device on the list.

7. For IOS (No need to Scan QR Code Method)

![](_page_27_Picture_48.jpeg)

1. Read the instruction above and press the "Home" button to return to the device interface.

![](_page_27_Picture_3.jpeg)

2. Go to your wireless device settings.

![](_page_28_Picture_25.jpeg)

![](_page_28_Picture_1.jpeg)

- 
- 3. Choose net\_ac\_xxxx. 4. Type default password: 12345678 and click "Join".

![](_page_29_Picture_48.jpeg)

5. Go back to your APP's Connecting Device Screen and tap next on the top-hand corner.

![](_page_29_Picture_2.jpeg)

- 6. Select your own WiFi network, for example My Home (the picture is only for reference).
- 7. Enter your own WiFi router password and click OK.

![](_page_30_Picture_55.jpeg)

8. Configuration Success, you can see the device on the list.

### **NOTE:**

When finishing network configuration, APP will display success cue words on the screen.

Due to different internet environment, it is possible that the device status still display "offline". If this situation occurs, it is necessary to pull and refresh the device list on the APP and make sure the device status become "online". Alternatively, user can turn off the AC power and turn on it again, the device status will become "online" after a few minutes.

### **9. HOW TO USE APP**

Log in and select your unit to enjoy controlling it wherever you are from your smart device.

![](_page_31_Figure_2.jpeg)

### **NOTE:**

Not all the functions of the APP are available on air conditioner. For example: ECO, Turbo, Left and Right Swing, Up and Down Swing Function, please check the user manual to find more information.

![](_page_32_Picture_0.jpeg)

![](_page_32_Picture_15.jpeg)

### **10. SPECIAL FUNCTIONS**

Including: Timer On, Timer Off, Sleep Curve, Check, Energy Monitor, Bill Control Check.

### **NOTE:**

No all the unit can use these special functions on the APP.

Thus, if the air conditioner do not support the above functions, the functions will be hided from the function list.

![](_page_33_Picture_27.jpeg)

### **• Timer On / Timer Off**

Weekly, user can make an appointment to turn on or off AC on specific time. User also can choose circulation to keep the AC under schedule control every week.

**BOAMA** 

Repeat

**SON.IN** 

U  $\overline{a}$ 

![](_page_34_Picture_31.jpeg)

### **• Sleep Curve**

User can customize their own comfortable sleep by setting target temperature.

![](_page_35_Picture_24.jpeg)

![](_page_35_Picture_3.jpeg)

#### **• Check**

User can simply check the AC running status with this function. When finishing this procedure, it can display the normal items, abnormal items, and detail information.

![](_page_36_Picture_35.jpeg)

![](_page_36_Picture_3.jpeg)

### **• Energy Monitor**

User can simply monitor the electricity consumption of AC unit by checking the chart and history record.

![](_page_37_Picture_15.jpeg)

![](_page_37_Picture_16.jpeg)

### **• Bill Control Check**

User can set parameters to limit the electricity consumption over a period of time.

![](_page_38_Picture_2.jpeg)

![](_page_38_Picture_3.jpeg)

### **11. APP DECLARATION**

### **• Applicable system: IOS y Android**

#### **NOTE: (suggest: IOS7.0 and Android 4.0)**

APP can not support the lastest software version of Android and IOS System.

Due to special situation may be occurred, we explicitly claims below: Not all of the Android and IOS System are compatible with APP. We will not be responsible for any issue as a result of the incompatibility.

#### **• Wireless safety strategy.**

Smart kit only support WPA-PSK/WPA2-PSK encryption and none encryption.

WPA\_PSK/WPA2-PSK encryption is recommended.

![](_page_39_Picture_8.jpeg)

- Due to different network situation, control proccess may return time-out sometimes. If this situation occurs, the display between board and APP may not be the same, please do not feel confused.
- Smart Phone camera needs to be 5 million pixels or above to make sure scan QR code well.
- Due to different network situation, sometimes, request time-out could happeb, thus, it is necessary to do network configuration again.
- Please Check The Service Website For More Information.

### **DECLARATION OF CONFORMITY**

- This device complies with Part 15 of the FCC Rules and RSS 210 of Industry & Science Canada. Operation is subject to the following two conditions: (1) this device may not cause harmful interferene, and (2) this device must accept any interference received, including interference that may cause undesired operation.
- Only operate the device in accordance with the instructions supplied. This device complies with FCC and IC radiation exposure limits set forth for an uncontrolled environment. In order to avoid the possibility of exceeding the FCC and IC radio frequency exposure limits, human proximity to the antenna shall not be less than 20cm (8 inches) during normal operation.
- Changes or modifications not expressly approved by the party responsible for compliance could void the user's authority to operate the equipment.
- Hereby, we declare that this AC is in compliance with the essential requirements and other relevant provisions of Directive 1999/5/EC. The declaration of conformity may be consulted with sales agent.

QSWFUI-002AEN 16110800A01696 20170729

The design and specifications are subject to change without prior notive for product improvement. Consult with the sales agency or manufacturer for details

![](_page_43_Picture_0.jpeg)

#### **MAIN OFFICE**

Blasco de Garay, 4-6 08960 Sant Just Desvern (Barcelona) Tel. +34 93 480 33 22 http://www.frigicoll.es/ http://www.kaysun.es/en/

#### **MADRID** Senda Galiana, 1 Polígono Industrial Coslada Coslada (Madrid) Tel. +34 91 669 97 01 Fax. +34 91 674 21 00 madrid@frigicoll.es